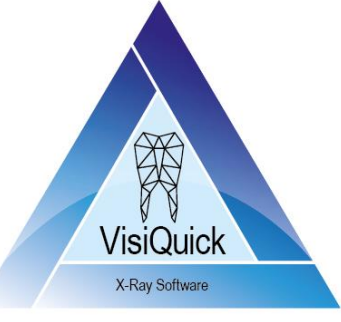

#### **VisiQuick V4.6**

# **Samenwerking van VisiQuick met administratiepakketten**

- ─ Activeer **VisiQuick** vanuit uw administratiepakket.
- Om terug te keren naar uw administratiepakket gebruikt u de knop met de groene pijl op de knoppenbalk. Zo blijft de koppeling met **VisiQuick** werken.

## **Weergave en bewerking van de röntgenfoto's**

- Kies eerst een patiënt.
- ─ Als er op een knop een geel driehoekje zichtbaar is betekent dit dat er informatie **Grand BOY** achter zit. Dus dat het statusscherm niet leeg is.
- Om de meest recente bitewings van de gekozen patiënt te openen klikt u op de knop Bitewingstatus (mits de foto's elementcodes bevatten).
- Om een willekeurige foto groot te maken dubbelklikt u op de foto. Om de foto terug te brengen naar zijn oorspronkelijke formaat klikt u er 1 keer op.
- Om een röntgenfoto scherper te maken gebruikt u de scherptefilterknoppen. Schakel  $\overrightarrow{AB}$  B c D een filter weer uit door op de geactiveerde filterknop te klikken.
- De helderheid en het contrast van een foto kunt u bijstellen door de contrastknop te Ю activeren.
	- Ga nu met de muis op de foto staan die bewerkt moet worden.
	- Beweeg de muis met de knop ingedrukt recht naar boven en beneden om de helderheid te bepalen.
	- Om vervolgens het contrast te bepalen beweegt u de muis met ingedrukte muisknop van links naar rechts.
	- U kunt dezelfde bewerkingen uitvoeren door de toets Ctrl ingedrukt te houden en de pijltoetsen te gebruiken.
- Een foto roteren of spiegelen: ga met de muis op de foto staan, klik op de rechtermuisknop en kies wat gewenst is.
- U brengt foto's in de oorspronkelijke staat terug door de resetknop aan te klikken.

## **Snel printen van één of meerdere foto's** Sleep de foto naar de printerknop en laat los. ê In het venster wat nu ontstaan is kunt u nog meer foto's plaatsen door ze er naartoe te slepen. Vervolgens op de printknop klikken om de foto's op 1 vel te printen. 盀 Een foto groot uitprinten: Zoek de foto op in de linkerkolom. Ga er met de muis op staan en klik op de rechtermuisknop.

Kies: 'Druk de geactiveerde foto af'.

### **Een nieuwe foto maken met gebruik van een röntgensensor**

- 1. Klik de knop met het stralingsteken aan, dit opent het invoervenster.
- 2. Klik op één of meerdere elementen of één van de veldjes voor bitewings, afhankelijk van wat voor foto u wilt maken.
- 3. Nu is de sensor klaar voor gebruik. Dit is te zien aan de balk onderaan het veld die van geel naar groen is veranderd.
- 4. Maak nu de foto, hij is direct zichtbaar op het scherm.
- 5. Indien nodig kunt u de foto roteren met de rotatieknoppen.
- 6. Klik op 'Opslaan': de foto is nu verwerkt en verdwijnt van het scherm.
- 7. Klik op 'Afsluiten'.

## **Een nieuwe foto maken met gebruik van een röntgenscanner**

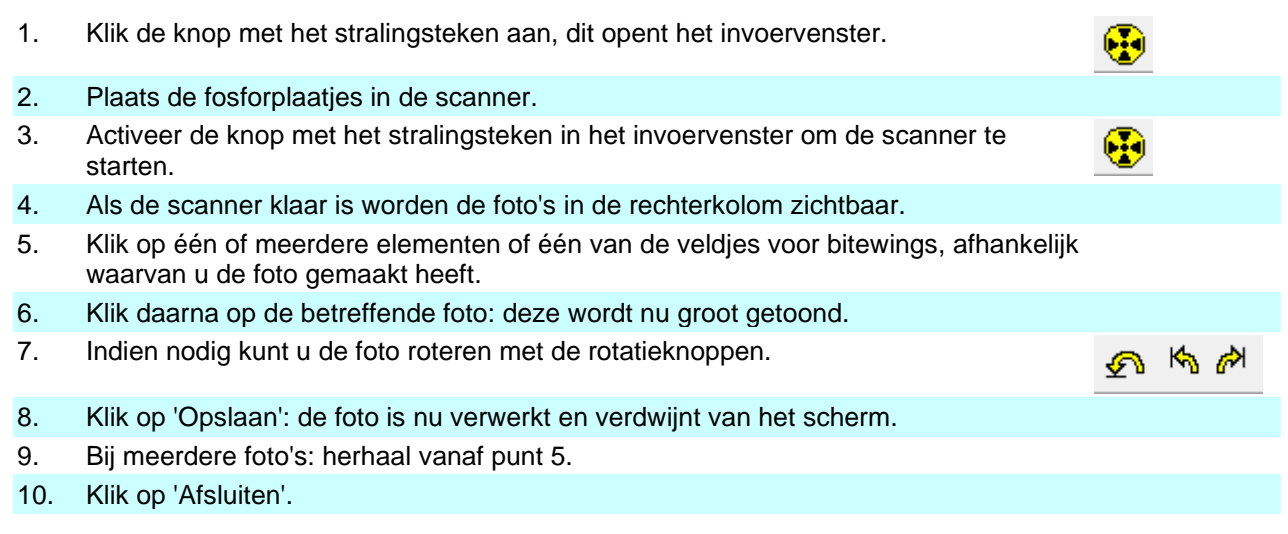

## **Tips**

- ─ Voor u de computer uitschakelt dienen eerst alle programma's afgesloten te worden.
- Als u foutmeldingen krijgt is het belangrijk dat u de eerste melding doorgeeft aan uw helpdesk.
- ─ Als u klaar bent, gebruik dan de knop met groene pijl om terug te keren naar uw administratiepakket. Op deze manier zijn de foto's van de vorige patiënt niet zichtbaar voor de volgende.
- De toets 'Escape' heeft dezelfde functie als de groene pijlknop.
- Voor u een back-up maakt moet eerst alle software afgesloten worden.
- De toets 'F12' heeft dezelfde functie als het stralingsicoon.
- ─ U kunt op [visiquick.com](https://visiquick.com/nl/) kijken voor meer informatie.

 $\left(\begin{smallmatrix} 1\\ 1\\ 1 \end{smallmatrix}\right)$ 

<u>ጫ</u>ଲγ

⊕